## Obsah balení

1x venkovní kamera (a vestavěný napájecí kabel)

- 1x napájecí adaptér
- 1x instalační sada
- 1x stručný návod k použití

\*Poznámka: karta micro SD není součástí balení

# **Popis**

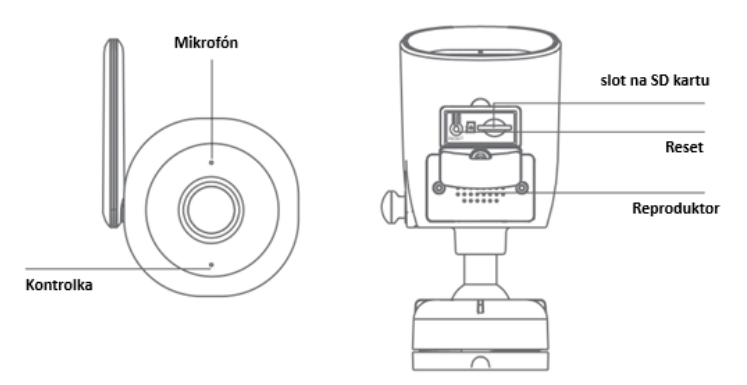

#### **Napájení**: DC 5V +/- 5%

#### **Stav barevné kontrolky**:

Svítí modrá kontrolka: nastavení systému

Rychlé blikání modrého světla: čekání na spárování

Pomalu blikající modrá kontrolka: čekání na připojení Wi-Fi

Modré světlo nesvítí: připojení se podařilo

Mikrofon: Snímá zvuk pro vaše video

Slot na kartu SD: Podporuje paměťovou kartu micro SD (max. 128G)

Obnovení (reset): Stisknutím a podržením tlačítka reset na 5 sekund se fotoaparát resetuje (pokud jste změnili nastavení, vrátí se do výchozího továrního nastavení).

Tato položka funguje pouze v síti Wi-Fi 2,4 GHz, nikoli v síti Wi-Fi 5 GHz.

Jedno zařízení lze spárovat vždy pouze s jedním účtem aplikace, pokud již bylo zařízení

spárováno s jiným účtem, nelze jej spárovat s jiným účtem.

Zařízení lze z účtu aplikace odebrat odstraněním z aplikace. Zařízení se automaticky resetuje,

jakmile se modré světlo změní na trvale zapnuté.

Fotoaparát maximálně podporuje kartu micro SD s kapacitou až 128 GB.

### **Důležité: Používejte pouze dodaný napájecí adaptér.**

Před montáží kamery vyzkoušejte pomocí chytrého telefonu, zda je signál Wi-Fi pokrytý a silný. Umístěte kameru na místo s volným a nezakrytým zorným polem.

## Instalace - Připojení kamery k aplikaci

### **1.) Napájení kamery**

K zapnutí venkovní bezpečnostní kamery použijte dodaný napájecí adaptér. Kamera se automaticky zapne.

## **2.) Nastavení a instalace aplikace**

Vyhledejte aplikaci Tuya nebo Smart Life v obchodě App Store nebo Google Play nebo naskenujte následující QR kód, stáhněte a nainstalujte aplikaci do svého chytrého zařízení.

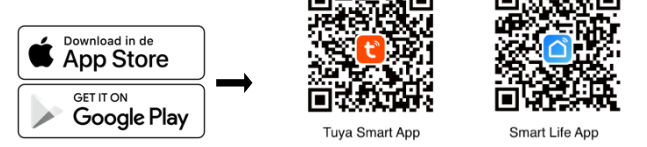

## **3.) K dokončení nastavení použijte aplikaci Tuya nebo Smart Life.**

#### 3.1 Registrace účtu

Při prvním spuštění aplikace musí uživatel zaregistrovat nový účet. Kliknutím na tlačítko "Registrovat" dokončete registraci účtu a přihlaste se.

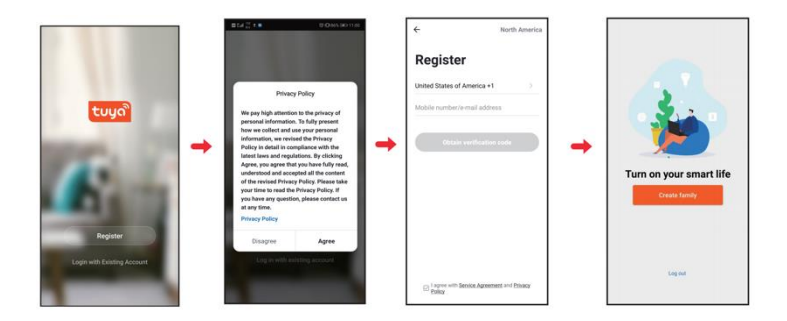

## 3.2 Přidání chytré kamery

Klepněte na "Přidat zařízení" nebo na znak "+", vyberte "Chytrá kamera" a poté "Naskenovat kód pro přidání" a potvrďte.

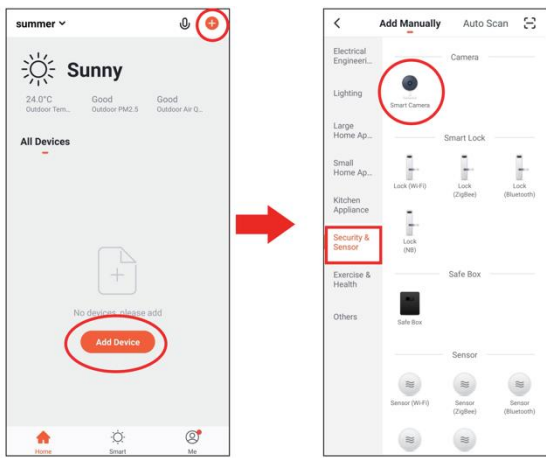

Budete vyzváni k zadání Wi-Fi sítě a hesla.

POZNÁMKA: Zkontrolujte, zda je kamera je v režimu párování.

Když je kamera v režimu párování, kontrolka začne blikat. Pokud kontrolka nebliká, podržte tlačítko Reset a stiskněte jej po dobu 5 sekund, kamera se automaticky restartuje.

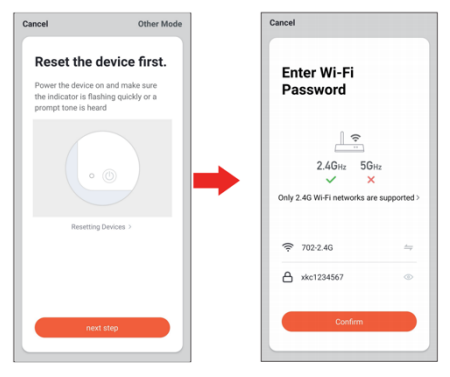

Pomocí zařízení naskenujte kód QR.

Když zařízení vydá zvuk "dong dong dong", klikněte na tlačítko "Ozve se pípnutí". Poté můžete nastavení dokončit.

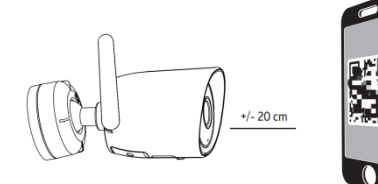

Poznámka:

a) Ujistěte se, že jste se připojili k síti Wi-Fi 2,4 GHz, která pokrývá místo instalace.

b) Jedno zařízení lze spárovat vždy pouze s jedním účtem aplikace, pokud již bylo zařízení spárováno s účtem, nelze jej spárovat s jiným účtem.

Zařízení lze z účtu aplikace odebrat odstraněním z aplikace. Zařízení se automaticky resetuje, jakmile se modré světlo změní na trvale zapnuté.

# Hlavní funkce aplikace

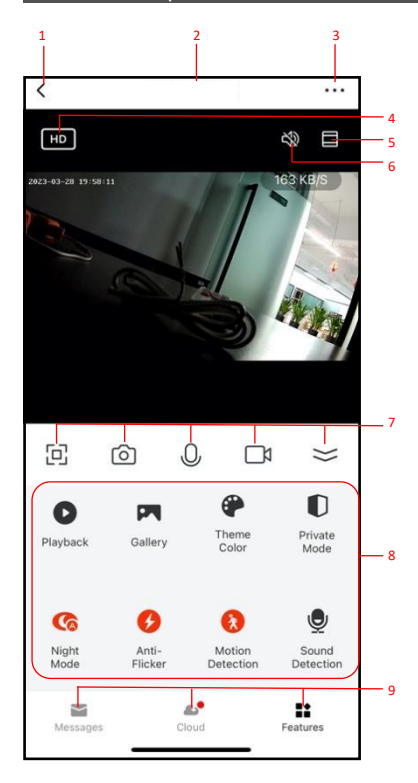

- 1. Zpět na domovskou stránku
- 2. Název zařízení
- 3. Nastavení zařízení
- 4. Rozlišení videa
- 5. Zvětšení/zmenšení
- 6. Reproduktor
- 7. (slyšet z kamery)
- 8. Celá obrazovka, snímek obrazovky, mikrofon, pořízení snímků videa, skrytí ikon nabídky
- 9. Hlavní funkce kamrey
- 10. Zprávy push notifikace Cloud - cloudové úložiště Další funkce

# Řešení problémů s fotoaparátem pomocí aplikace

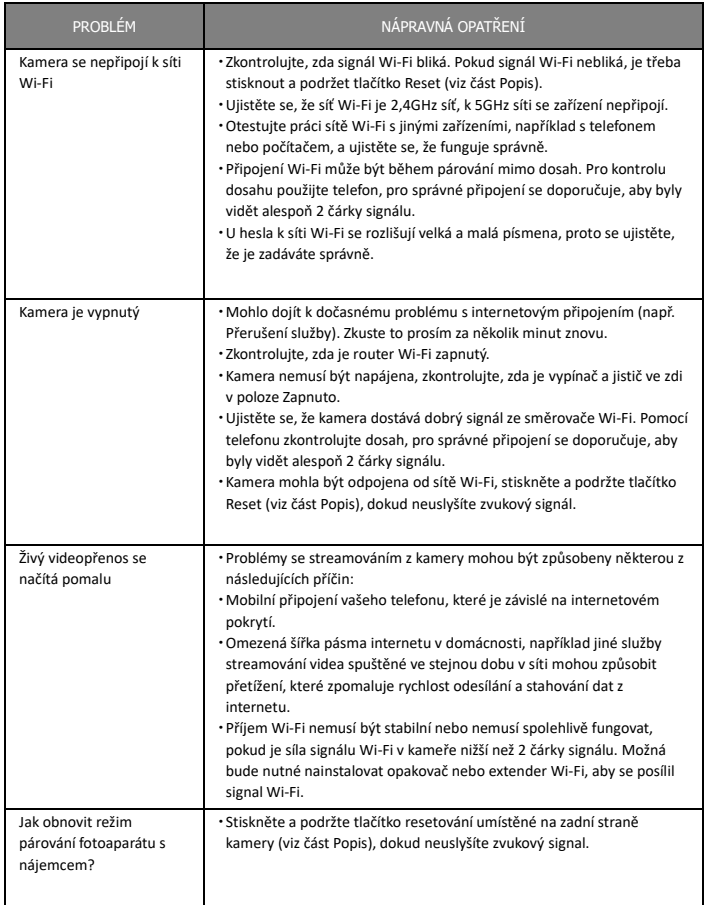

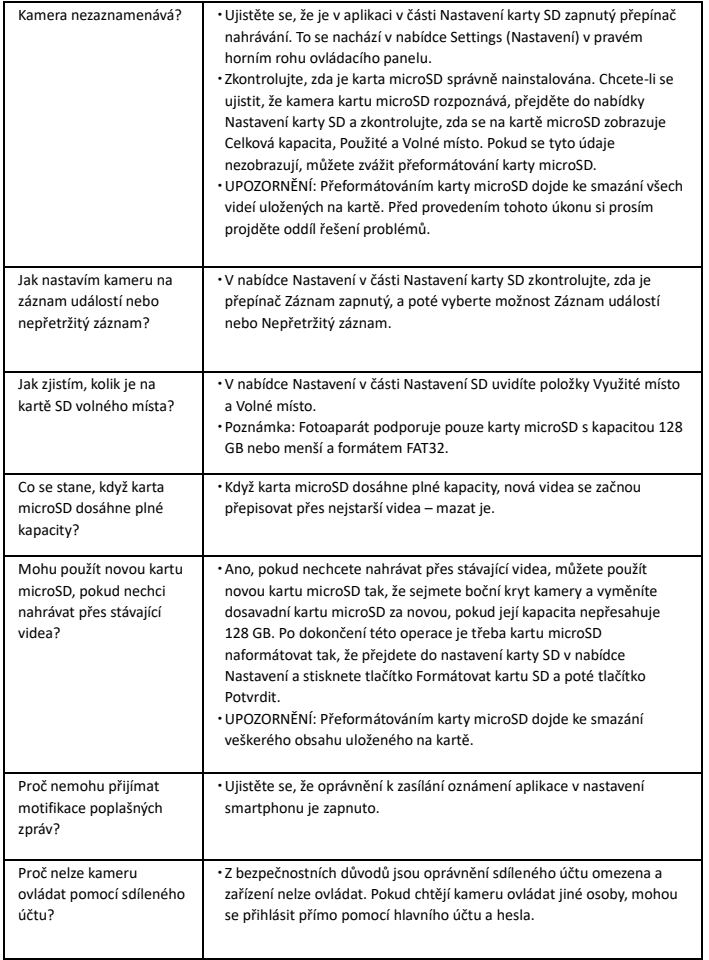

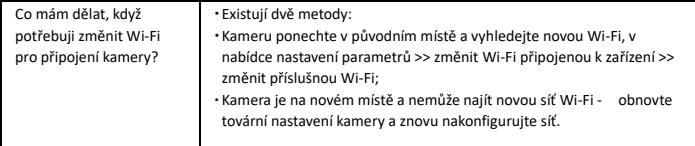

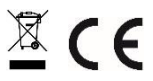

Tato bezpečnostní kamera slouží k prevenci trestného činu a především ke vzdálenému sledování monitorovaného prostoru přes Internet. Lze ji ovládat bezdrátově pomocí aplikace pro operační systémy Android a iOS. Microsoft Windows nejsou podporovány.

Na výrobek je vystaveno CE prohlášení o shodě v souladu s platnými předpisy. Na vyžádání u výrobce: info@solight.cz, případně ke stažení na shop.solight.cz